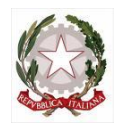

**Ministero dell'Istruzione e del Merito**

UFFICIO SCOLASTICO REGIONALE PER IL LAZIO

ISTITUTO COMPRENSIVO AD INDIRIZZO MUSICALE LEONARDO DA VINCI

VIALE J. F. KENNEDY 139 - 00043 CIAMPINO (RM)

Tel. 06 7912042 Fax. 06 7912042 e-mail rmic8a000e@istruzione.it - C. F.: 90049400584 C. M.: RMIC8A000E

Ciampino 15/02/2024 A tutti i Genitori

Sc. Secondaria

## **COMUNICAZIONE N.252**

## **OGGETTO: ATTIVAZIONE PRENOTAZIONI RICEVIMENTO ANTIMERIDIANO DOCENTI-GENITORI – 2°QUADRIMESTRE**

Si informano tutti i genitori della Scuola Secondaria che, **a partire delle h 09.30 del 17 FEBBRAIO 2024**, sarà possibile effettuare la prenotazione dei colloqui con i docenti, attraverso il Registro Elettronico AXIOS. Per prenotare un colloquio bisogna accedere all'area dedicata sul RE e, scelto il giorno e l'orario disponibile, salvare la prenotazione.

Si riportano di seguito alla presente comunicazione le istruzioni per procedere con l'operazione di prenotazione del colloquio e la tabella generale delle date di ricevimento indicate da ciascun docente per il secondo quadrimestre.

I colloqui avranno luogo in modalità telematica, tramite la piattaforma Teams di Microsoft Office 365.

Sarà cura del Docente prendere visione delle prenotazioni ricevute ed effettuare il collegamento con i genitori, nel giorno e nell'orario dell'appuntamento, attraverso la funzione "riunione immediata", utilizzando le credenziali dell'alunno. Pertanto, non sarà trasmesso un link per accedere all'incontro online, ma all'orario indicato il genitore riceverà la chiamata su Teams. Si invitano i genitori a rispettare il proprio turno di prenotazione, a rendersi disponibili online qualche minuto prima dell'orario indicato e a cancellarsi

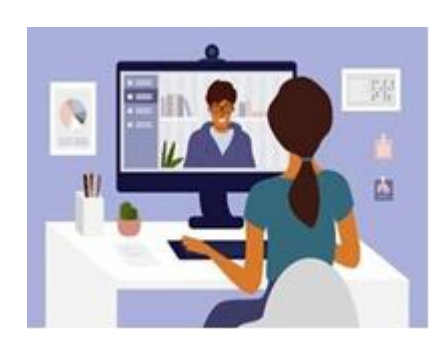

nel caso in cui fossero impossibilitati a partecipare al colloquio, in modo da dare possibilità ad altri genitori di prenotarsi al loro posto.

Inoltre, si rende noto che, essendo i colloqui antimeridiani inseriti all'interno dell'orario di servizio dei Docenti, si potrebbero verificare piccoli ritardi nel collegamento dovuti al cambio d'aula, all'avvio della piattaforma ecc. Si richiede, pertanto, di avere pazienza nel caso in cui si dovessero creare ritardi o problemi di collegamento.

In caso di annullamento del colloquio da parte del Docente, il genitore sarà avvisato dallo stesso via mail.

Si ricorda, infine, che i colloqui programmati sono da intendersi come brevi incontri con il Docente per conferire sulla situazione didattica disciplinare dell'alunno.

Pertanto, a prescindere dagli appuntamenti calendarizzati, nell'ottica di una positiva alleanza scuolafamiglia, per i colloqui che richiedono maggiore tempo da dedicare ai genitori, il Docente procederà tramite convocazione della famiglia, indicando giorno e orario più consoni.

Si invitano, infine, i genitori che hanno già avuto modo di avere un colloquio con i Docenti che prestano servizio in numerose classi e che non abbiano effettiva necessità di richiedere un secondo incontro, di lasciare la disponibilità ai genitori che non hanno avuto la possibilità di avere un appuntamento al primo quadrimestre.

Si ringrazia per la collaborazione e si coglie l'occasione per inviare cordiali saluti.

IL DIRIGENTE SCOLASTICO Prof.ssa Restucci Eliana Firma autografa omessa ai sensi dell'art. 3 del D. Lgs. n. 39/199

## **ISTRUZIONI**

## **PROCEDURA DELLA PRENOTAZIONE ON LINE DELL'UDIENZA CON I DOCENTI**

La prenotazione dei colloqui con i docenti avviene esclusivamente tramite un'apposita procedura online del Registro Elettronico Axios.

I genitori dovranno cliccare sulla voce "Prenotazione Colloqui"

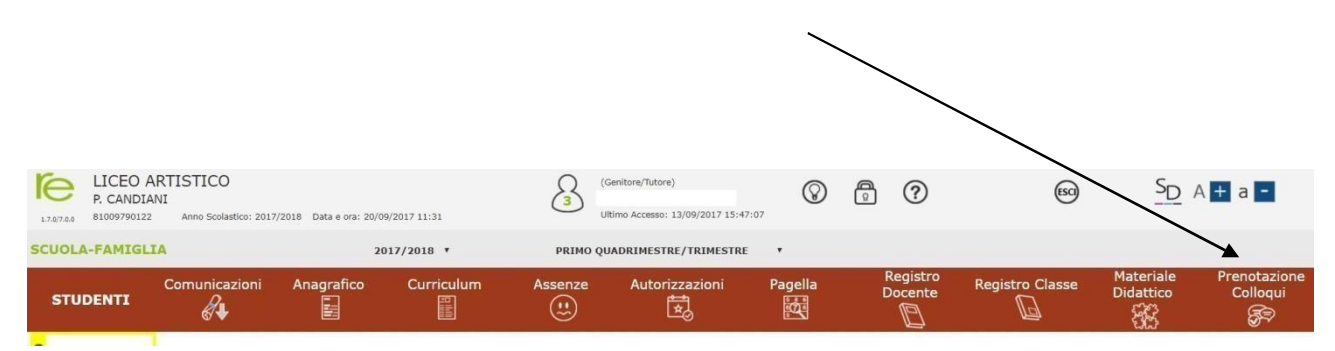

Una volta aperta la pagina, cliccare, in corrispondenza del docente e della data prescelta, sull**'icona rossa NO** (apparirà **SI in verde**) e scegliere dal menu a tendina il numero della prenotazione.

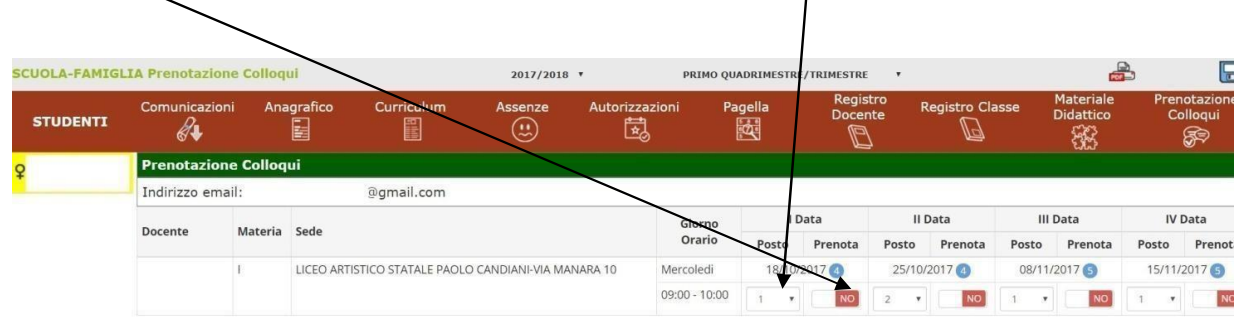

Cliccare sul pulsante di in alto a destra per confermare le prenotazioni.

Si ricorda che il sistema assegna a ciascun colloquio un numero progressivo fino al massimo delle prenotazioni possibili per quella data, in base al numero di colloqui stabilito dal docente.

Al termine di queste operazioni, **ricordarsi di cliccare sul pulsante Salva in alto a destra per confermare la prenotazione.**

Se si intende annullare la prenotazione, **basta cliccare di nuovo sull'icona verde SI che diventerà rossa con la dicitura NO e ricordarsi di salvare di nuovo.**